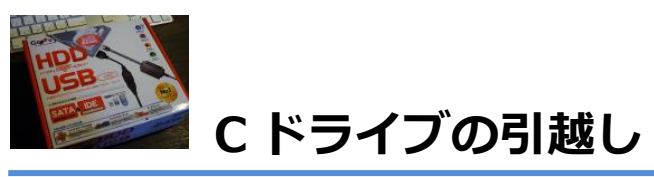

**<http://www.ask-mswin.com/easeus-todo-backup-clone/>**

# **C ドライブの引越し**

C ドライブ(システムドライブ)の容量が不足してきた場合や、パフォーマンスの問題、不具 合など色々なパターンがありますが、何らかの理由で、システムが入っている HDD や SSD を 交換したい時があるかと思います。

新しいドライブで新規インストールを行うのも一つの方法ですが、旧ドライブからのデータ移 行や各ソフトの設定バックアップ、インストール後のセットアップなど、「C ドライブの引越 し」には何かと手間がかかります。

そこで登場するのが、非常に強力なディスクのクローンの作成機能を持つ「EaseUS Todo Backup」。

このアプリは、MBR 領域などの起動ディスク情報までを含む、完全なる C ドライブのクロー ンを作成することができますので、「C ドライブの引越し」にこれを使わない手はありません。 ここでは、EaseUS Todo Backup を使った「C ドライブの引越し」方法を紹介します。 ※ここでは有料版の「[EaseUS Todo Backup home](http://jp.easeus.com/backup-software/home-edition.html)」を使って紹介していますが、フリー版で も同様の操作が可能です。

## **ディスクのクローンを作って C ドライブを丸ごと引越す**

手順はとても簡単です。

まずは EaseUS Todo Backup をインストールし起動します。

・[EaseUS Todo Backup](http://jp.easeus.com/backup-software/free.html) ダウンロード

EaseUS Todo Backup を起動すると、画面右上に「クローン」ボタンが用意されていますの でまずはこれをクリック。

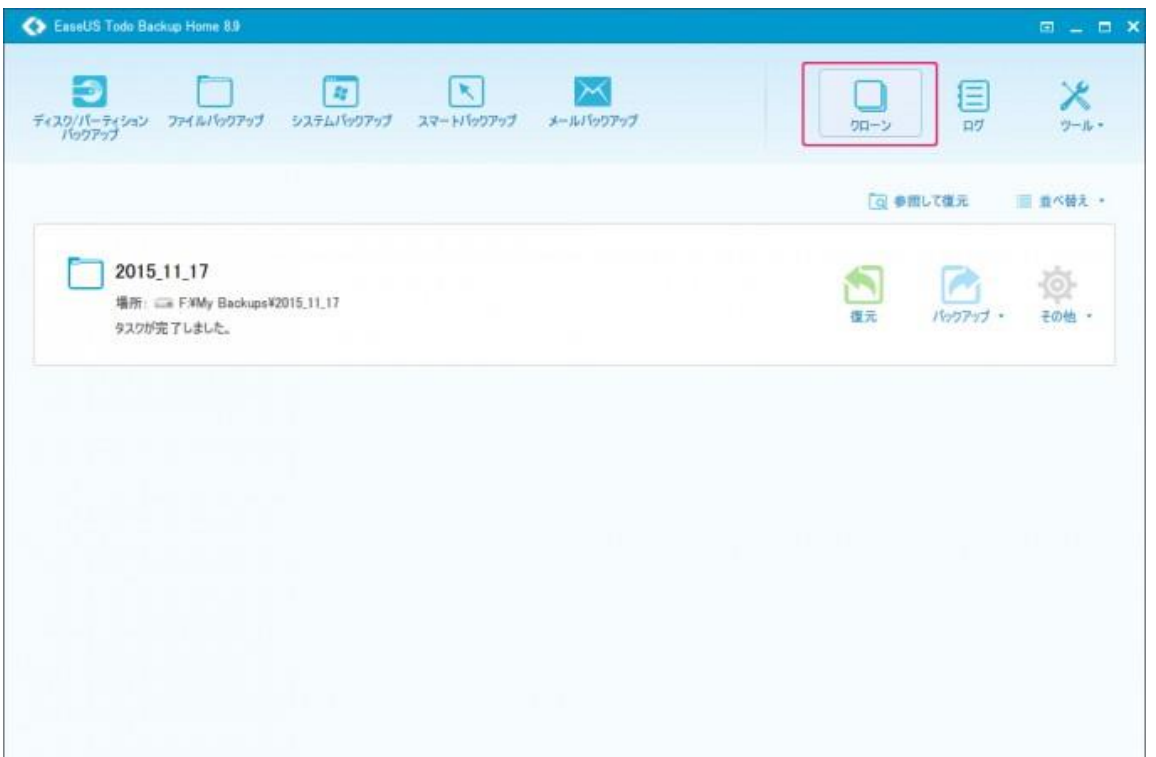

「クローン」のボタンをクリックすると次の画面が表示されますので、クローンの元(ソース) になるディスクを選びます。

ここでは、C ドライブである「ハードディスク 0」を丸ごと選択しています。

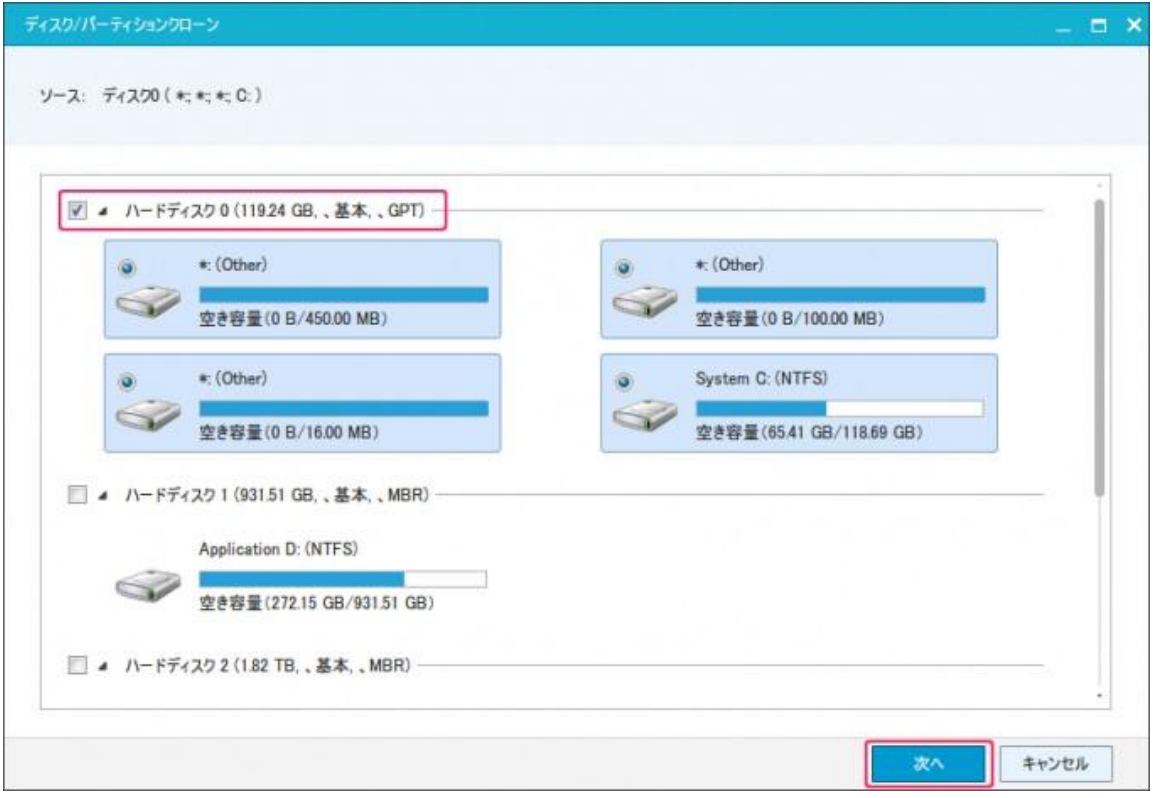

次にディスクの内容をコピーする先(ターゲット)を選び「次へ」をクリックします。 ここは良く注意してディスクを選びましょう。

ターゲットとなるディスクは完全に中身が上書きされて、元々あったデータは完全に失われて しまいますので・・・

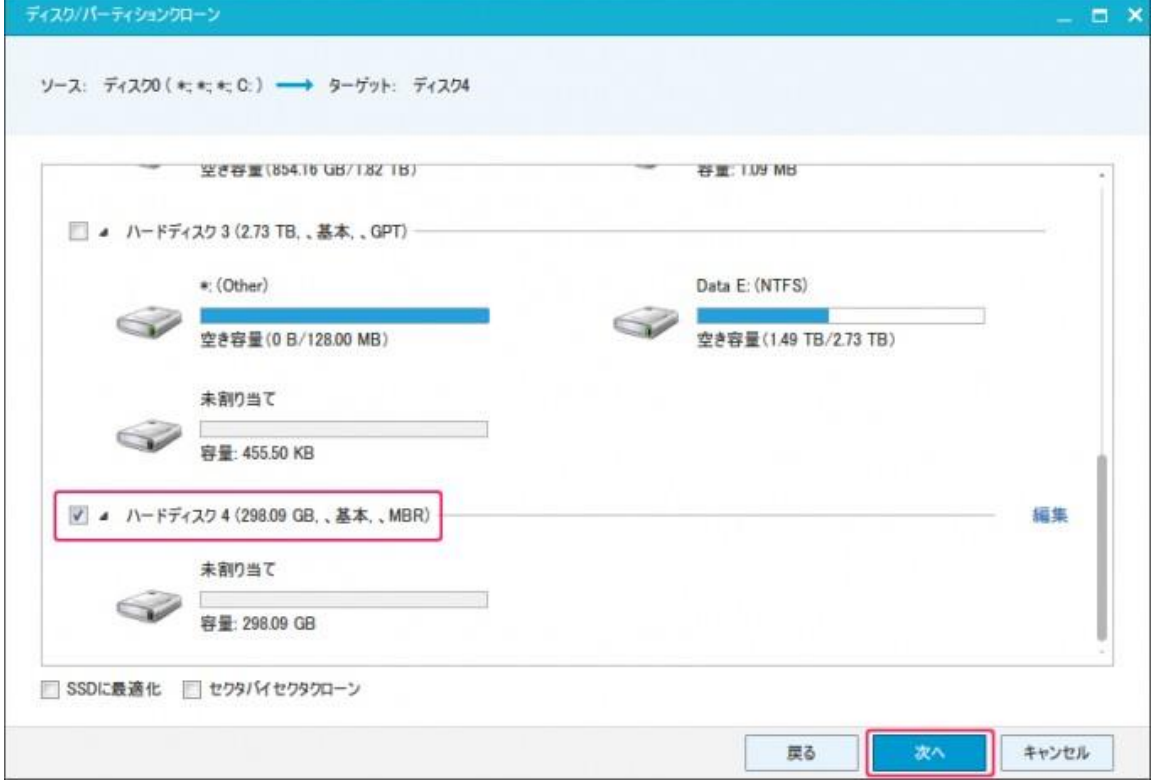

「実行」をクリック、クローン作成が開始されます。

あとは、ソフトにお任せで数十分待つだけです。

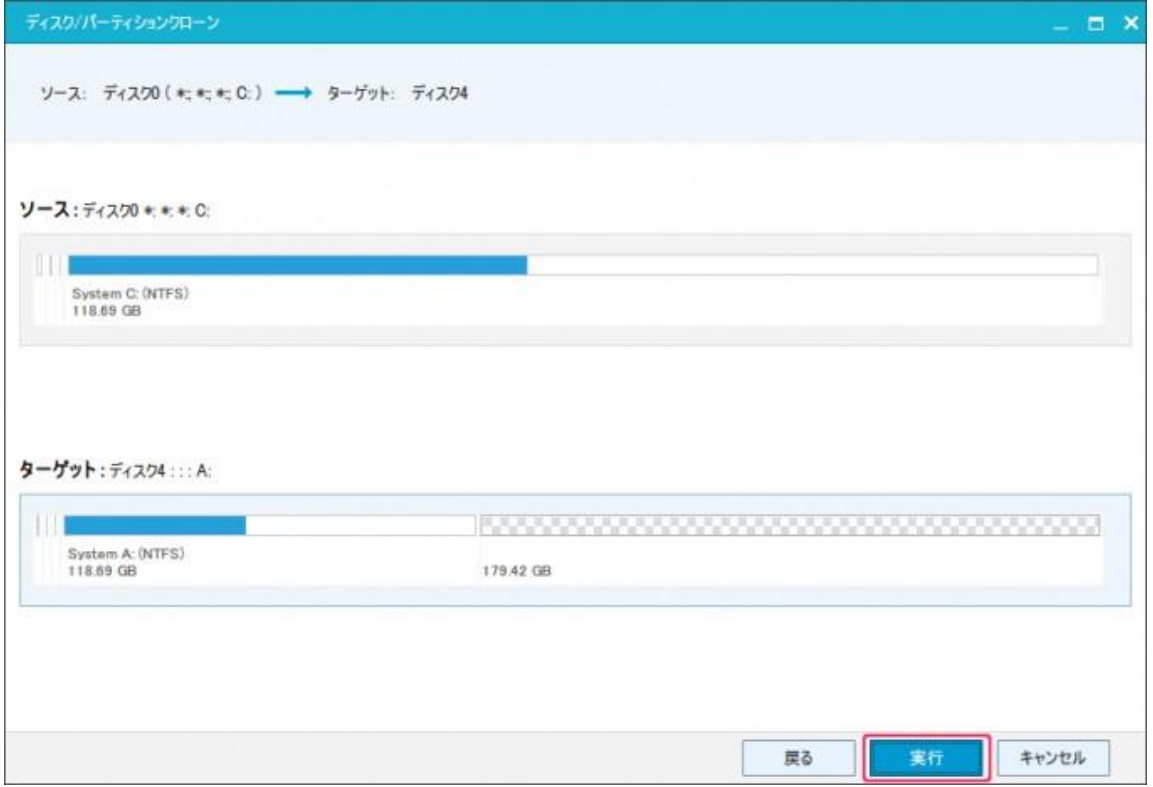

なお、今回は、128GB の SSD から 320GB の HDD へのコピーを行なおうとしていますが、 ディスクのパーティションのサイズも完全に同じ形でコピーが作られますので、ターゲットの HDD の後ろ側に空き領域ができることが表示されています。

クローン作製中。

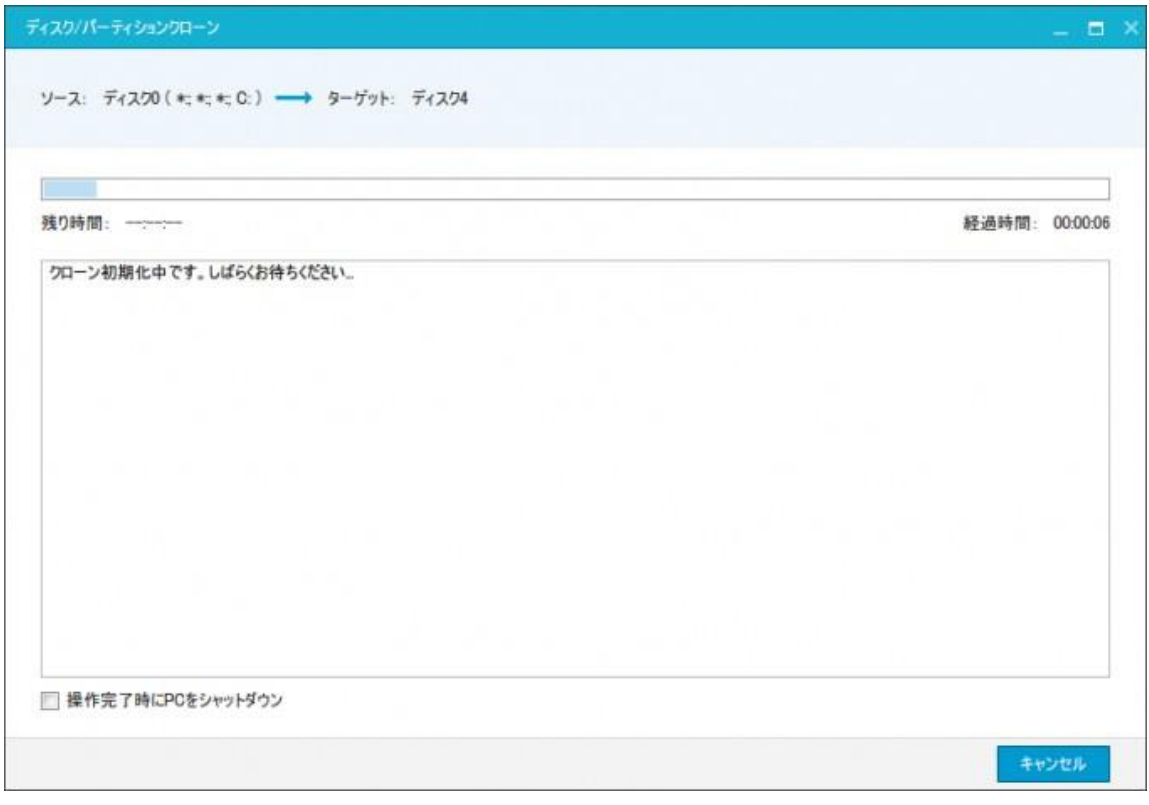

クローン作成が完了しました。

実データ量 60GB ほどの 128GB SSD からのクローン作成に要した時間は 15 分弱です。

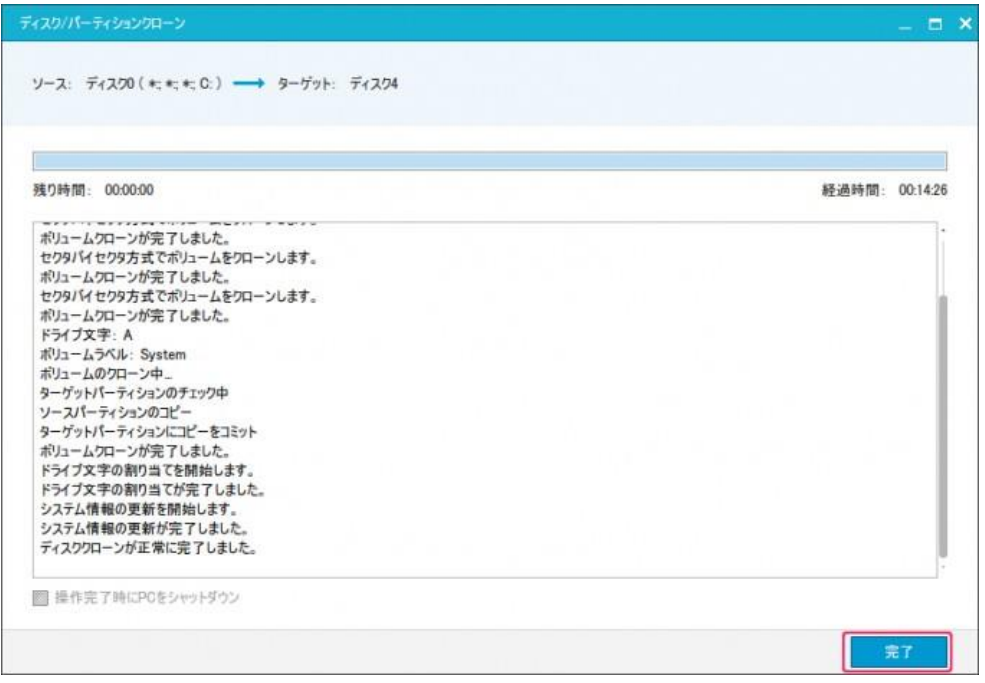

しかし、クローンを作成した先の HDD は、先ほど見たように後ろ 170GB ちょっとが空いた ままになっています。

ここに別のパーティションを割り当てて別のドライブとして使うこともできますが、C ドライ ブの空きが少なくなって引越しを行なう場合は、その部分も C ドライブとして利用できないと 引越しの意味がありません。

ですので、パーティションのサイズを調整して領域を大きくしてみたいと思います。

今回は、Todo Backup と同じ会社が開発している、EaseUS Partition Master のフリー版を 使ってみます。

#### **パーティションサイズを調整する**

まずは、EaseUS Partition Master をインストールし起動します。

・[EaseUS Partition Master](http://jp.easeus.com/partition-manager-software/free.html) ダウンロード

クローンを作成してパーティションのサイズを調整したいディスクは、今回の場合はディスク 5 ですので、ディスク 5 を選択して、「パーティションのサイズを調整或~」と表示されてい るボタンをクリックします。

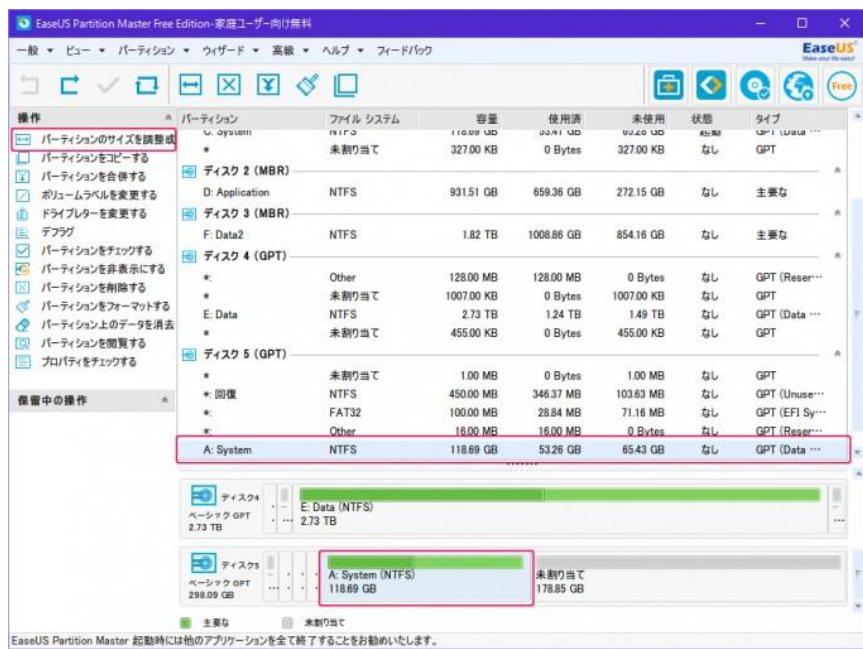

するとパーティションサイズ調整のためのウィンドウが表示されます。

緑のバーグラフの表示がある水色の領域が現在使用されている領域で、白い部分が未使用領域 です。

水色の領域の右端の小さな丸をドラッグすると、使用済み領域のパーティションのサイズを調 整できます。使っていない領域全てを割り当てる場合には、右端いっぱいまでドラッグすれば OK です。

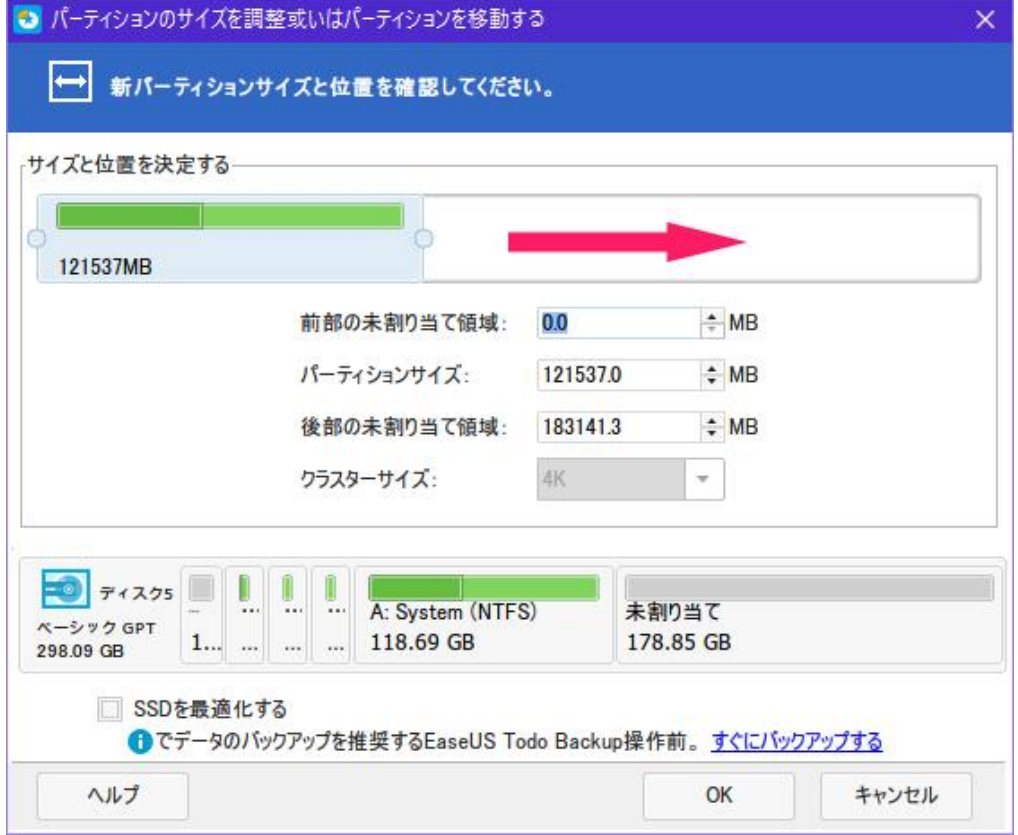

## サイズ調整後「OK」をクリック。

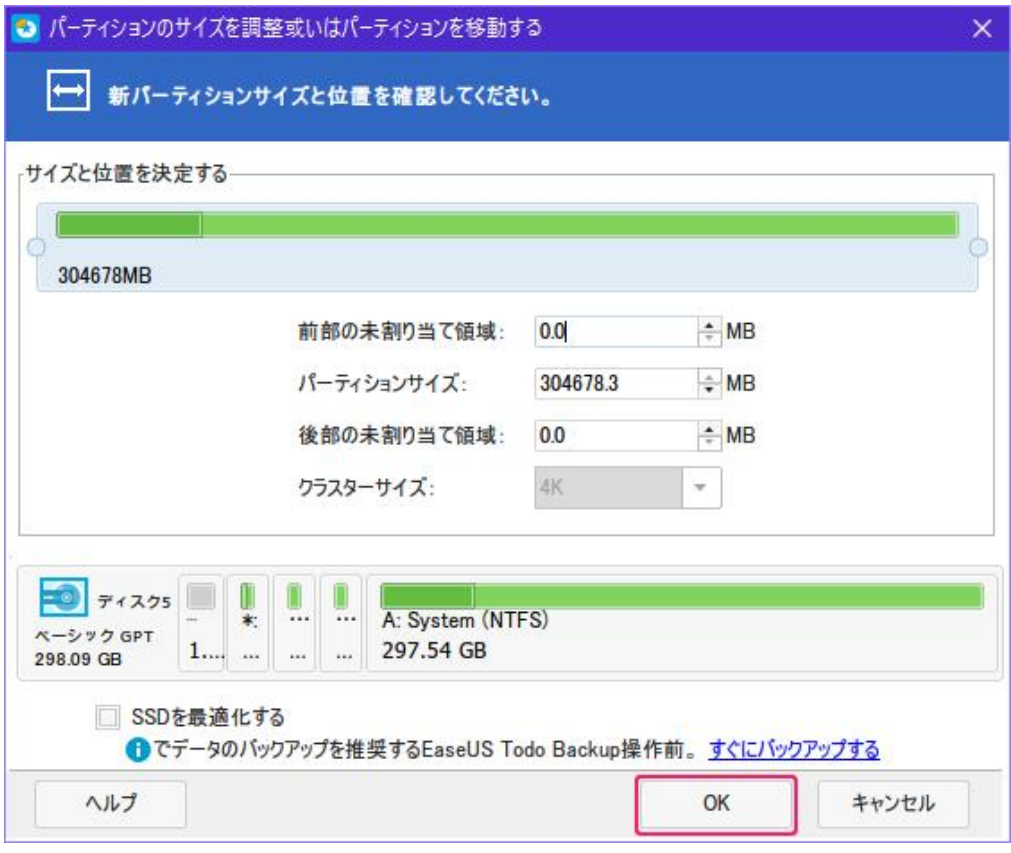

#### 左上のチェックマークのボタンをクリックすると、実際のパーティション調整が実行されます。

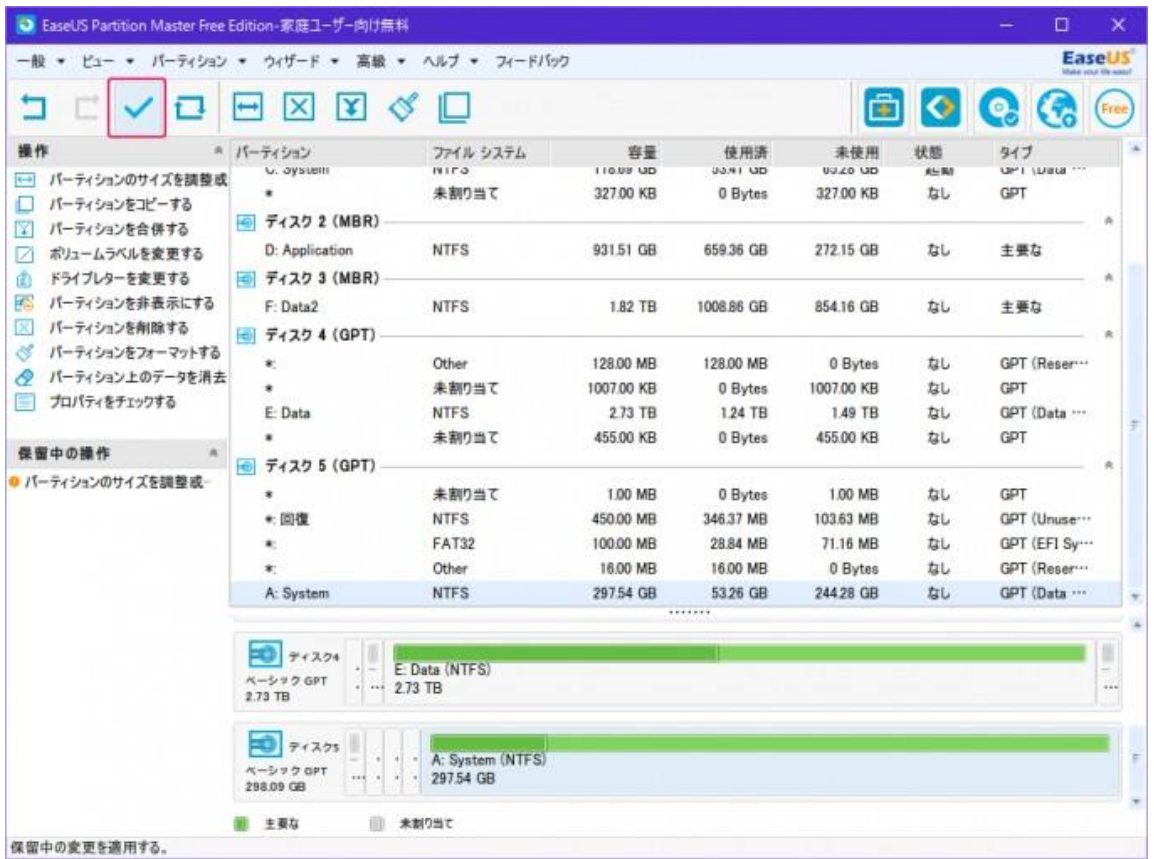

### 確認画面が出ますので、「はい」をクリックします。

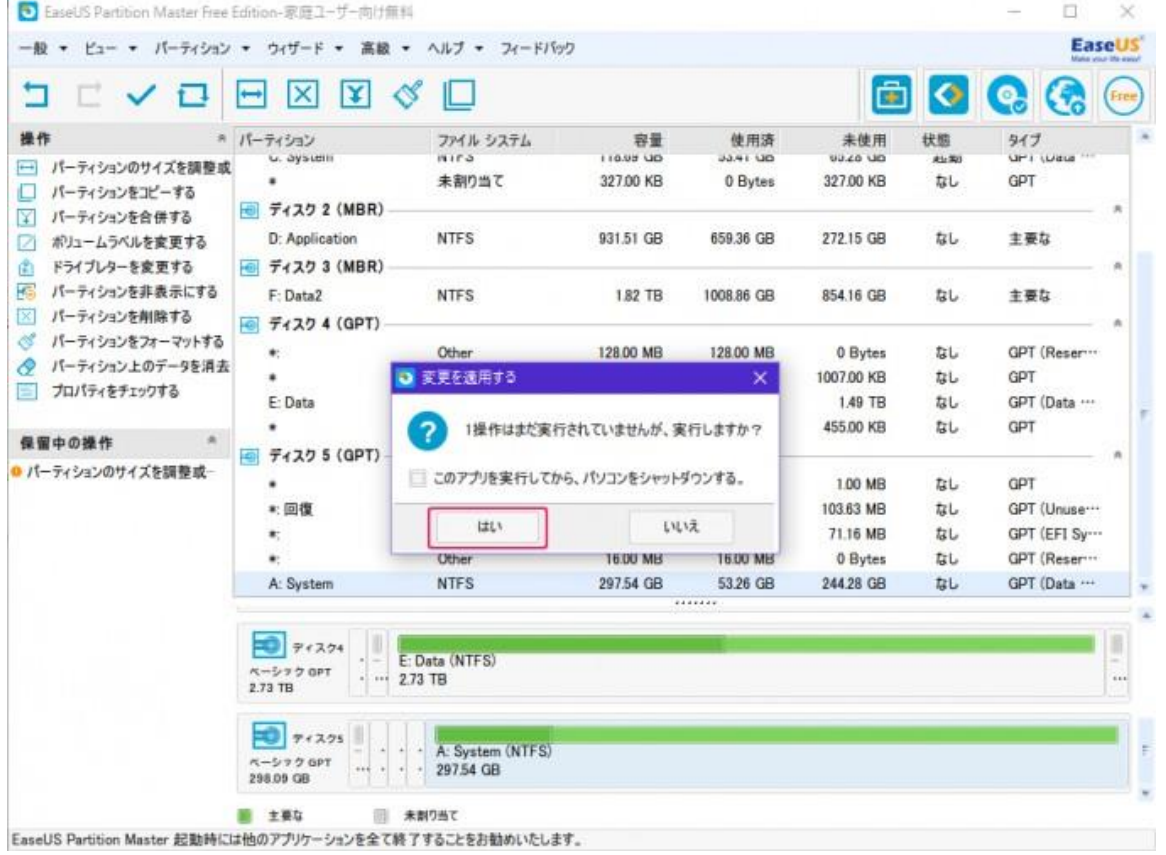

このあと、パソコンを再起動してのディスクのパーティション調整が行なわれます。 処理が完了すると、次のように約 300GB のディスク (A ドライブ) が出来上がっているのが 分かります。

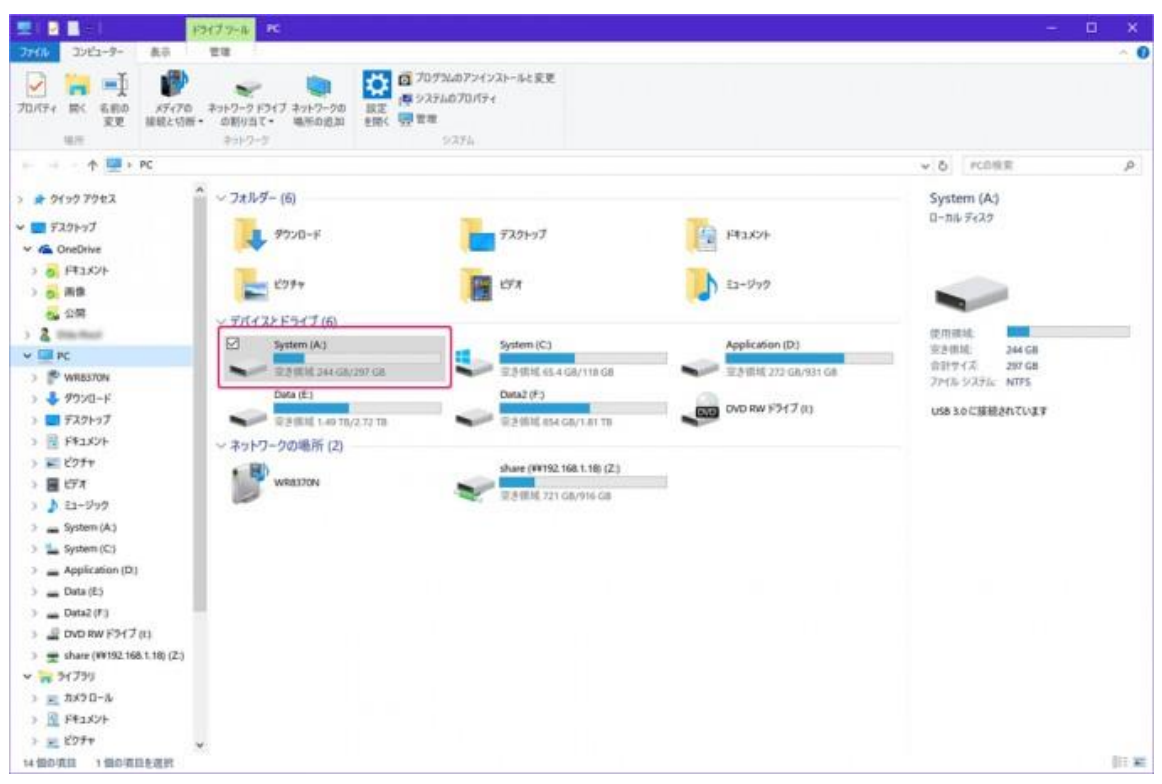

作業が完了したら、パソコンを一度シャットダウン。念のため主電源を切るかコンセントを抜 いたあと、起動用ディスクを交換します。

再起動すると最初の一回のみ、「前回 Windows が正常に終了されませんでした」といった警 告メッセージが表示されますが、無視して起動を続行させます。

これで、無事 Windows が起動するようになり、C ドライブの引越し完了です。